## 无感测温设备药店端操作指引

顾客在购买发热类药品(43 种需实名登记报告的退热类药品)结账时,由店员引导顾客在 面板机前进行测温。**发热和购买疫情防控规定需实名登记购买的 43 种药品的顾客均要登记。**

**第 1 步:打开能连接互联网的 PC 电脑上打开浏览器(推荐 Chrome 谷歌浏览器),在地址栏 输入网址[:https://yqjc.yjgl.sz.gov.cn/login;](https://yqjc.yjgl.sz.gov.cn/login)然后输入账号密码登录系统。**

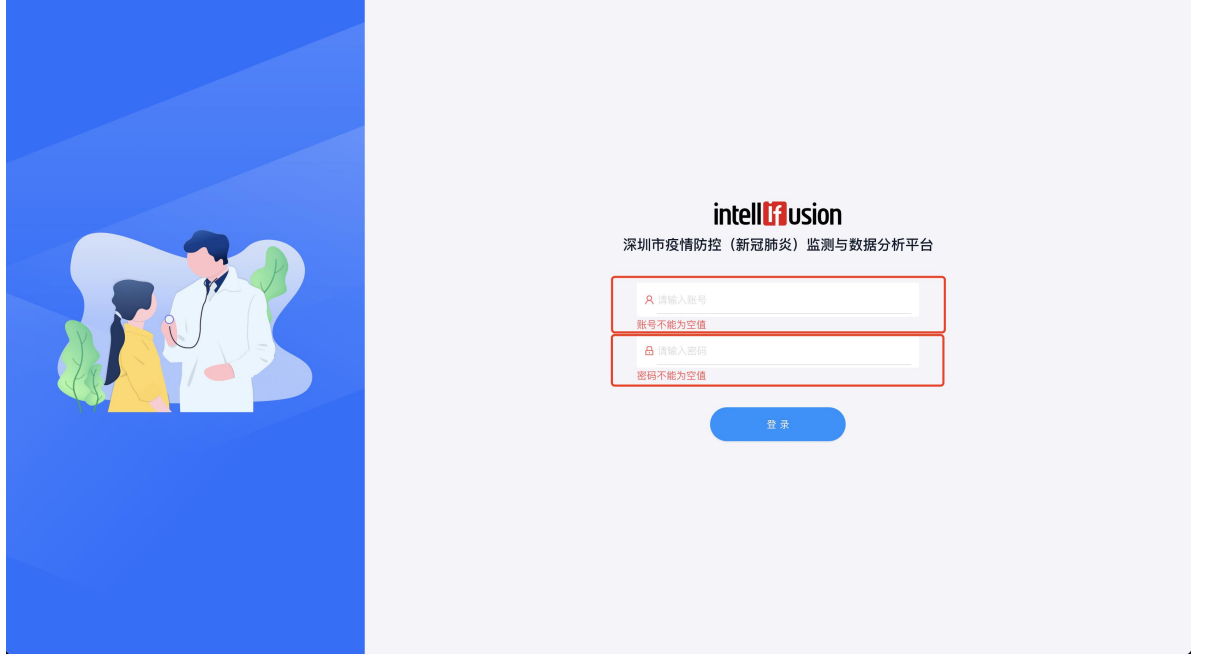

## **第 2 步:店员找到购药顾客的图像,**

**先帮助顾客填写药店数据,然后点击图像(仅需点击 1 张)生成二维码,如生成失败,请 再次点击尝试。**

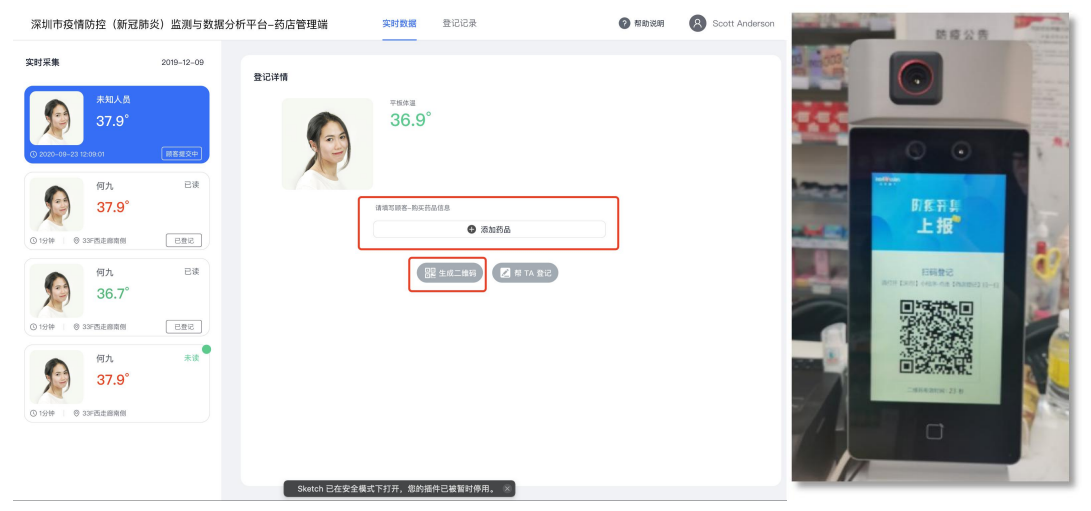

**第 3 步:购药顾客扫描"深 i 您"小程序二维码。**

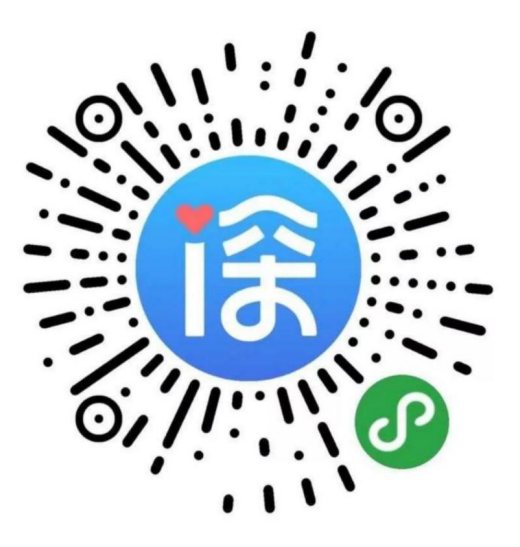

**第 4 步:引导购药客户在微信打开"深 i 您"小程序。**

**1.在首页下拉至底部,点击"药店登记"按钮**

**2.进行"实名认证"和登录操作**

**3.选择申报人后,扫描面板机上的二维码,用户填报基础信息,点击"上报"。**

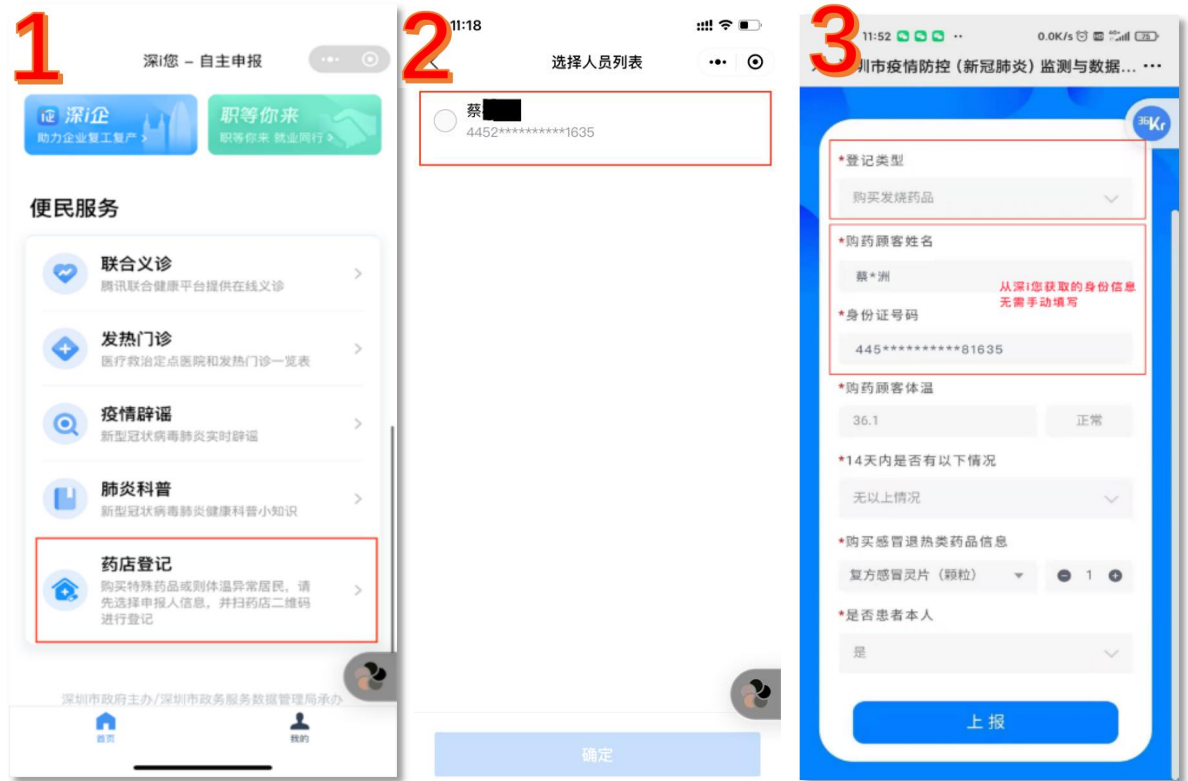

**第 5 步:店员收到顾客登记信息,信息确认无误后,点击"提交"完成购药过程。(如果核对 后信息有问题可以进行编辑修改,修改后点击"保存")**

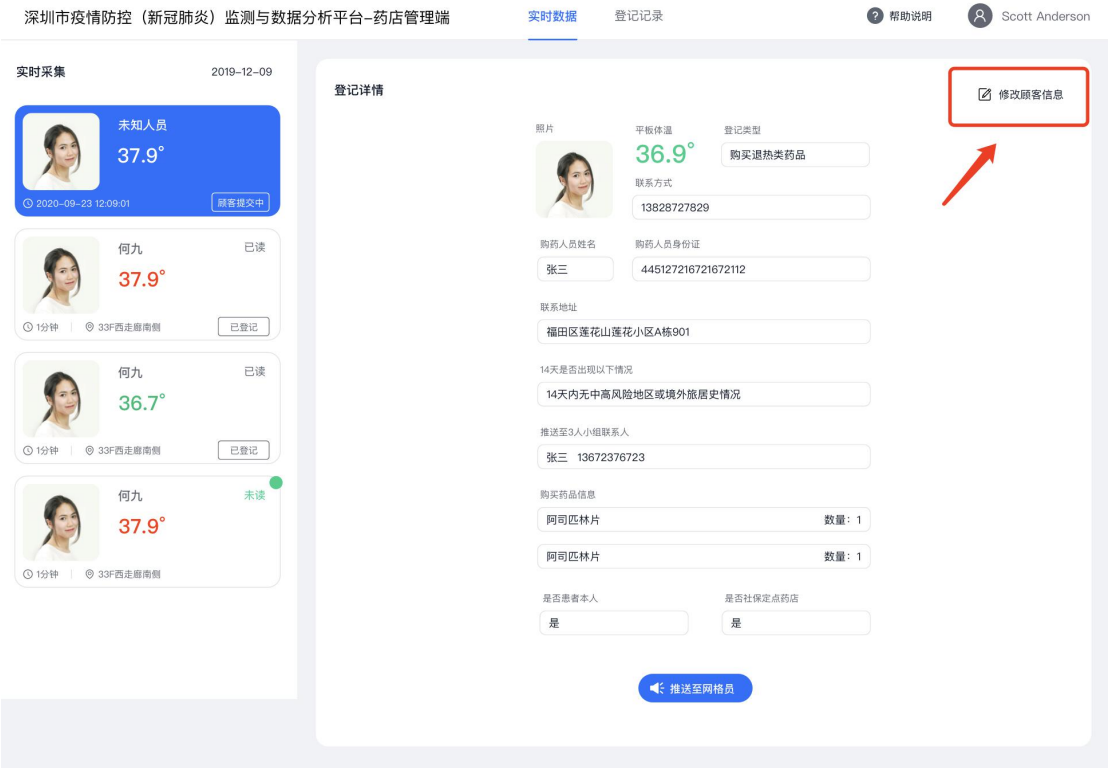

**特殊情况说明:针对老人或儿童不便操作智能手机的情况,可以在店员端页面,选取"帮 TA 登记"功能,协助发热或购买发热类药品的人员进行信息填报。**

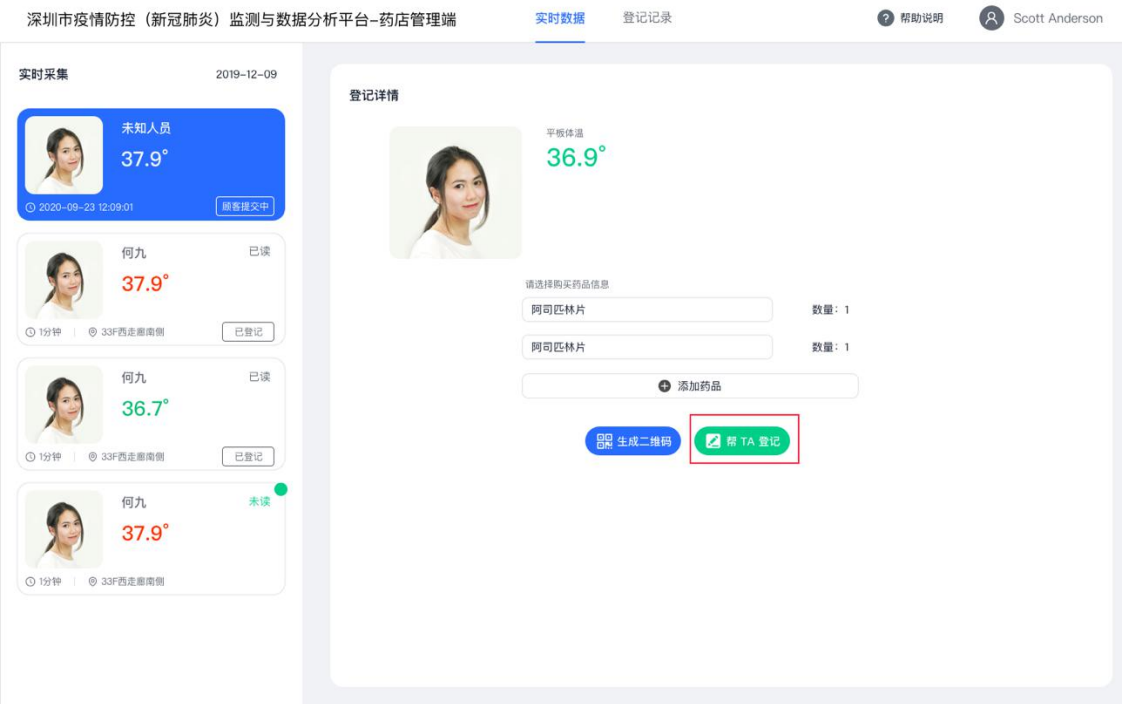